# **Hinweise zur Nutzung der Projektvorlagedatei und Bauteilbibliothek**

# **BIM-Methodik** Digitales Planen und Bauen

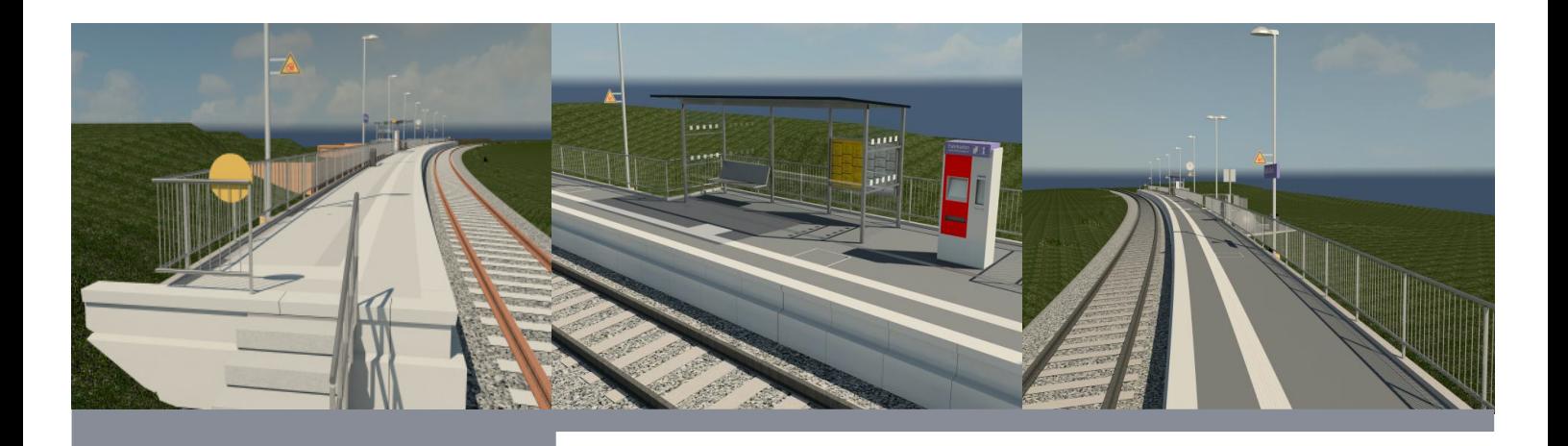

DB Station&Service AG

I.SBB

Europaplatz 1

10557 Berlin

## **Inhaltsverzeichnis**

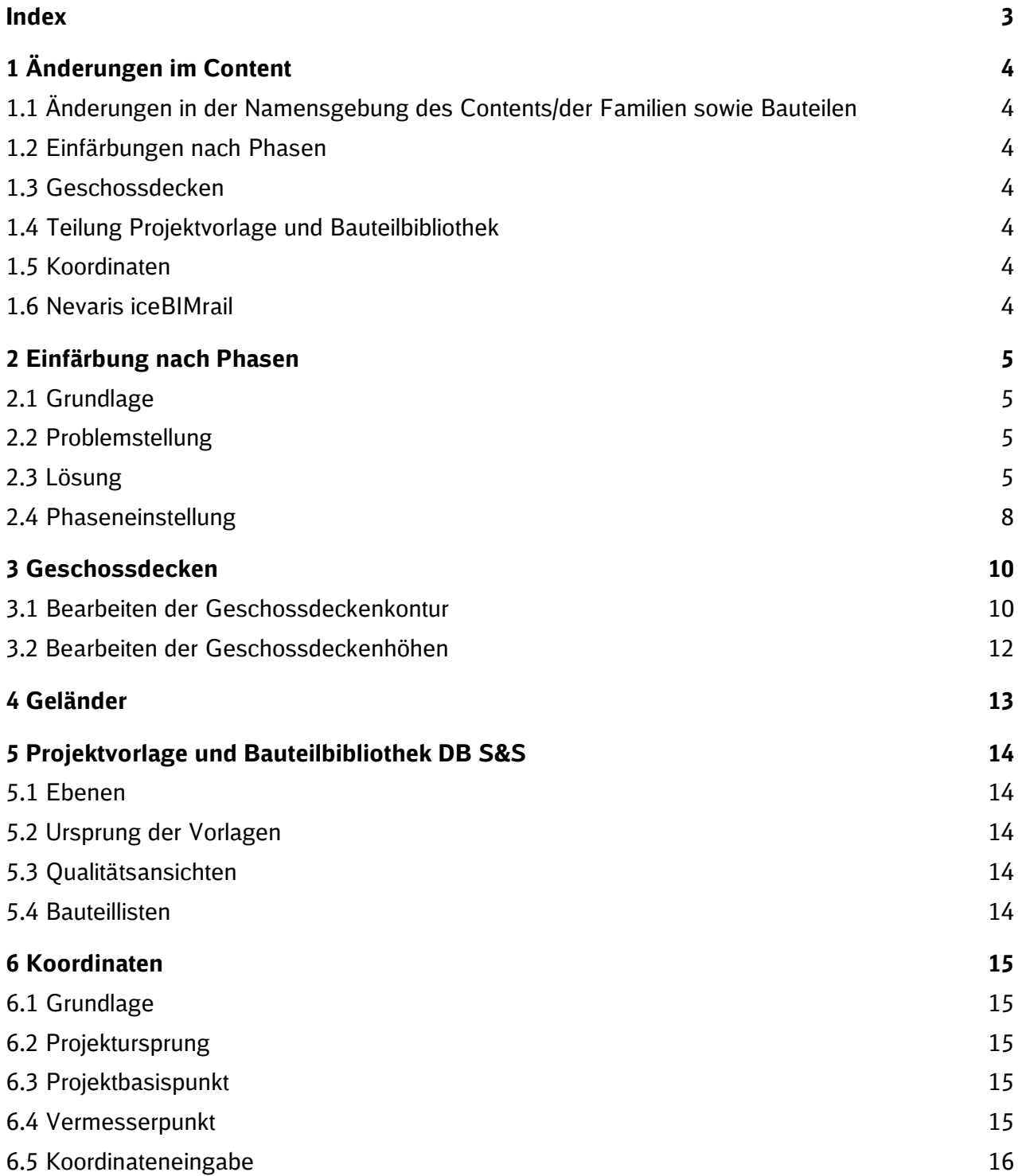

## **Index**

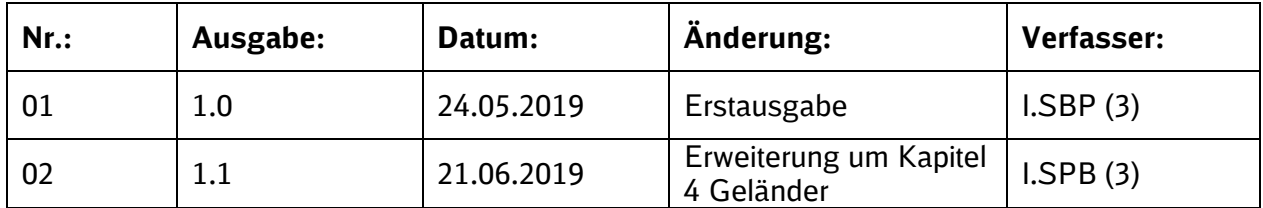

# **1 Änderungen im Content**

### **Danke für die Unterstützung an alle Planer und Anwender der Revit Projektvorlagen.**

### **1.1 Änderungen in der Namensgebung des Contents/der Familien sowie Bauteilen**

Im Content/den Familien/den Bauteilen wurden alle Leerzeichen, Sonderzeichen und Umlaute entfernt. Diese Veränderung in der Namensgebung ermöglicht die Verwendung von vielen Projektplattformen und optimiert die Zusammenarbeit von BIM/CAD-Software.

### **1.2 Einfärbungen nach Phasen**

Für die Verwendung der Phasen wurde der Autodesk Standard der Revit Version 2019 auch in den Revit Versionen 2016, 2017, 2018 und 2020 bereitgestellt (Siehe Kapitel 2).

### **1.3 Geschossdecken**

Bei Veränderungen der Bahnsteigausstattung war es bisher sehr zeitaufwändig die adaptiven Familien bzw. die damit verbundenen Verschneidungen der Objekte anzupassen. Um diesen Prozess zu optimieren, wurden in den Templates Geschossdecken mit Schraffuren zur Verfügung gestellt (siehe Kapitel 3).

### **1.4 Teilung Projektvorlage und Bauteilbibliothek**

Ab der Version 2017 wurde die Projektvorlage in "DB\_Projektvorlage\_fuer\_kleine\_und\_mittlere\_Verkehrsstationen\_2017" und in die Bibliothek "DB\_Projektvorlage\_3D\_Bibliothek\_2017" geteilt. Die Teilung verringert die Datengröße der Projekte und bietet die Möglichkeit der Visualisierung der DB Bauteilbibliothek. Die Bibliothek wurde in die Bereiche "Baustandard", "Beispiele / Baugruppen" und "Weiterer Content" aufgeteilt (siehe Kapitel 4).

### **1.5 Koordinaten**

In Revit wird mit drei Koordinatensystemen (Projektursprung, Projektbasispunkt und Vermesserpunkt) gearbeitet (siehe Kapitel 6).

### **1.6 Nevaris iceBIMrail**

Autodesk hat in der Revit Version 2019 die Materialbibliothek verbessert und erweitert. Um eine reibungslose Verwendung des Nevaris iceBIMrail AddOns zu gewehrleisten, wurden die benötigten Materialien im zugehörigen Template bereitgestellt. Weitere Informationen zur Verwendung von dem Nevaris iceBIMrail AddOn können sie im Handbuch von Nevaris nachlesen.

### **2 Einfärbung nach Phasen**

Für die Verwendung der Phasen wurde der Autodesk Standard der Revit Version 2019 auch in den Revit Versionen 2016, 2017, 2018 und 2020 bereitgestellt.

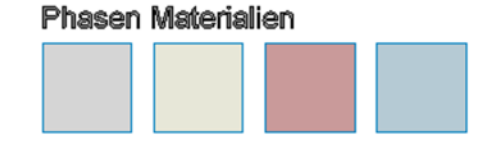

### **2.1 Grundlage**

In Revit können Objekte mit Hilfe von Phasen (Projektphasen, Phasenfilter und graphische Überschreibungen) für verschiedene Aufgaben unterschieden werden.

### **2.2 Problemstellung**

Durch die Übernahme von Projekt-Informationen, Familien oder Gruppen von einem Projekt in ein anderes Projekt, werden mitunter auch deren Phasen, Überschreibungen und Materialien übernommen. Diese Phasenüberschreibungen und Phasenmaterialien wurden vor der Revit-Version 2019 regional- als auch versionsspezifisch verändert und weiterentwickelt. Ab der Revit Version 2019 wurde dies für den deutschsprachigen Raum vereinheitlicht.

Diese Einstellungen wurden, soweit es mit den alten Materialeinstellungen möglich war, für die DB Vorlage in Revit 2016 / 2017 / 2018 / 2019 / 2020 übernommen und kann so auch für die diese Revit-Versionen verwendet werden.

### **2.3 Lösung**

Um diese Einstellungen in Ihre Vorlage oder in Ihr Projekt übernehmen zu können, gehen Sie bitte, wie in den folgenden Schritten beschrieben, vor:

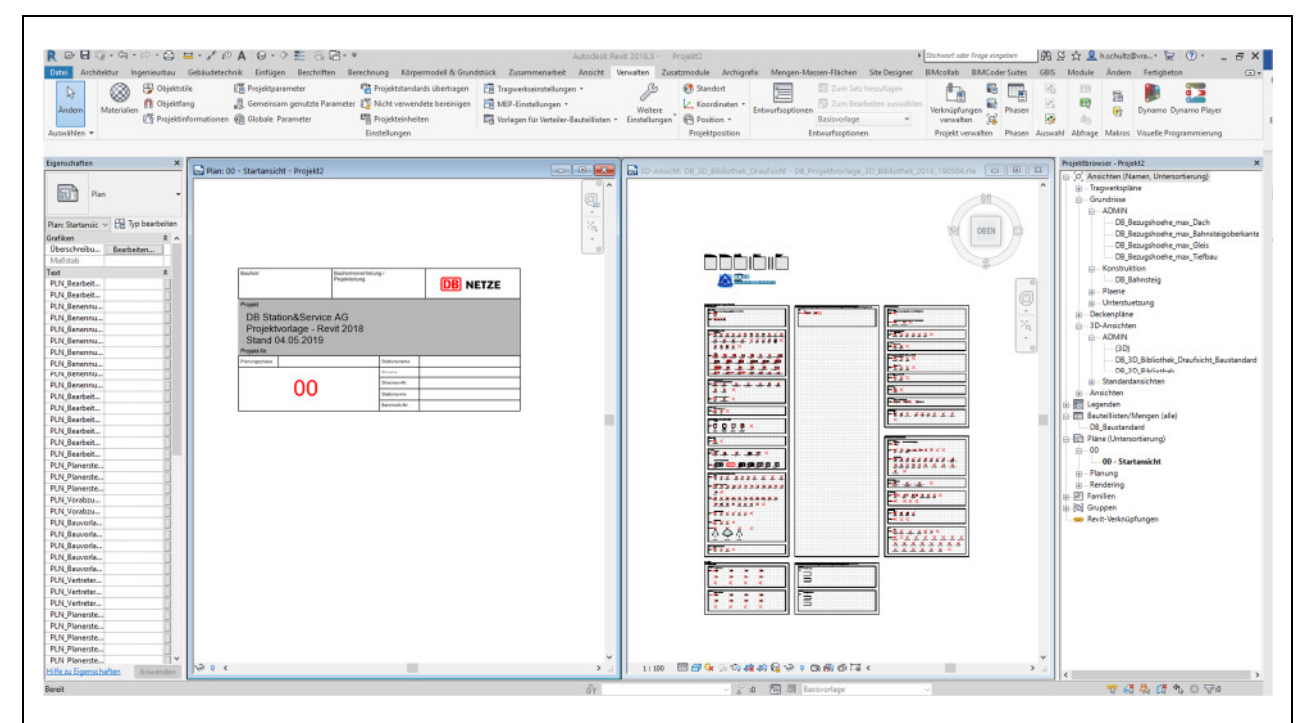

- 1. Öffnen Sie das Zielprojekt (Ihr Projekt oder Ihre Vorlage) und das Quellprojekt (z.B. die mitgelieferte Bibliothek "DB\_Projektvorlage\_3D\_Bibliothek\_2017") in der gleichen Revit-Session.
- 2. Geben über die Tastatur "WT" ein, um sich beide Projekte nebeneinander darzustellen.
- 3. Klicken Sie in das Zielprojekt (Der Rahmen des aktiven Ansichtsfensters wird etwas dunkler angezeigt. Im Beispiel links.)

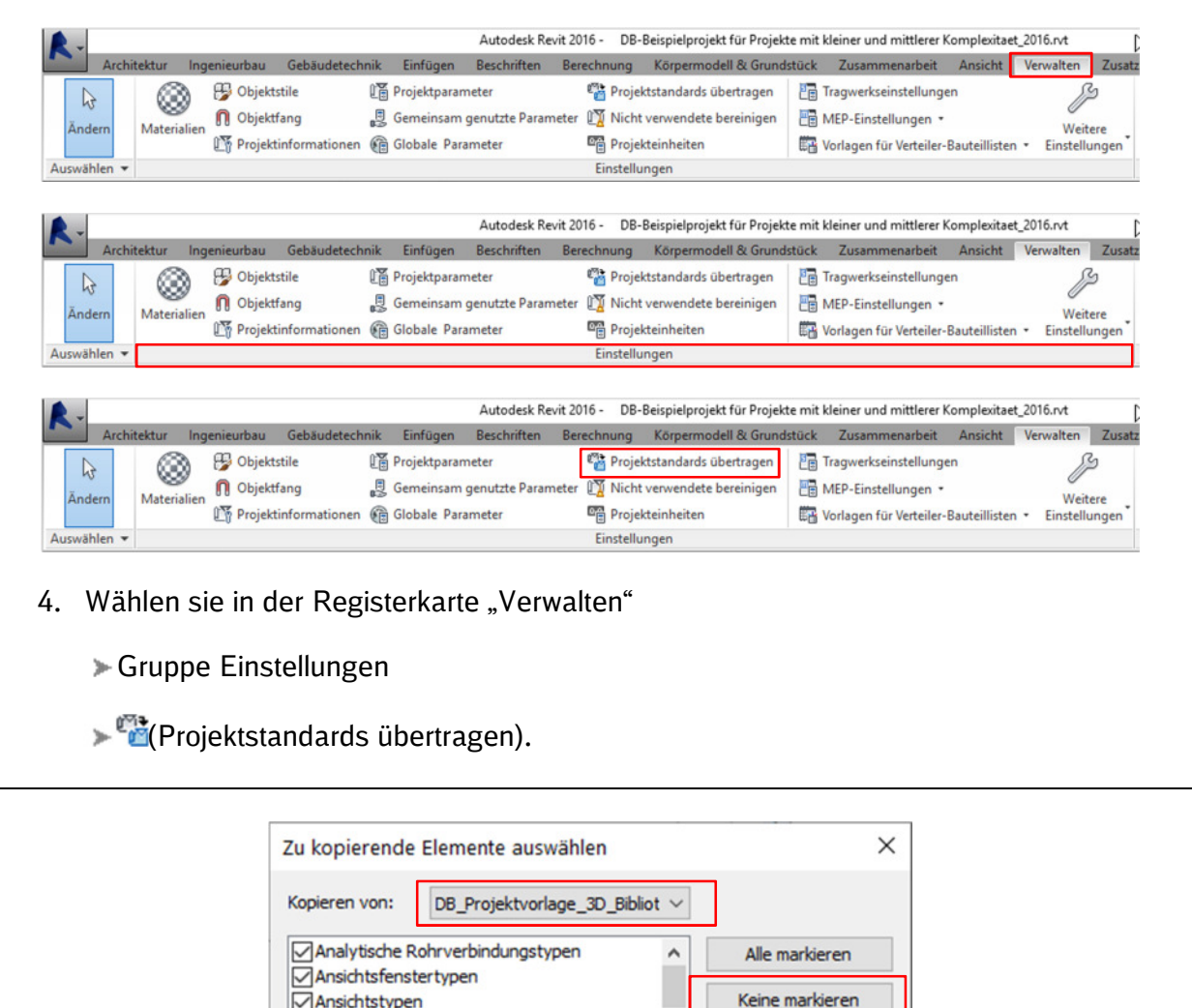

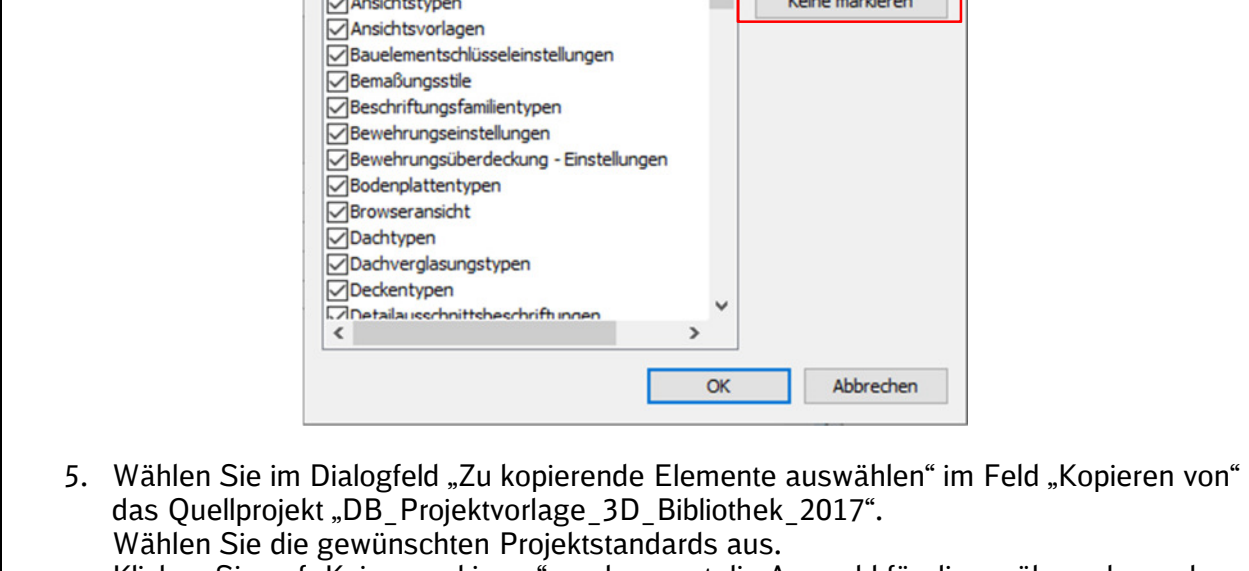

Klicken Sie auf "Keine markieren" um bewusst die Auswahl für die zu übernehmenden Projektstandards auszuwählen.

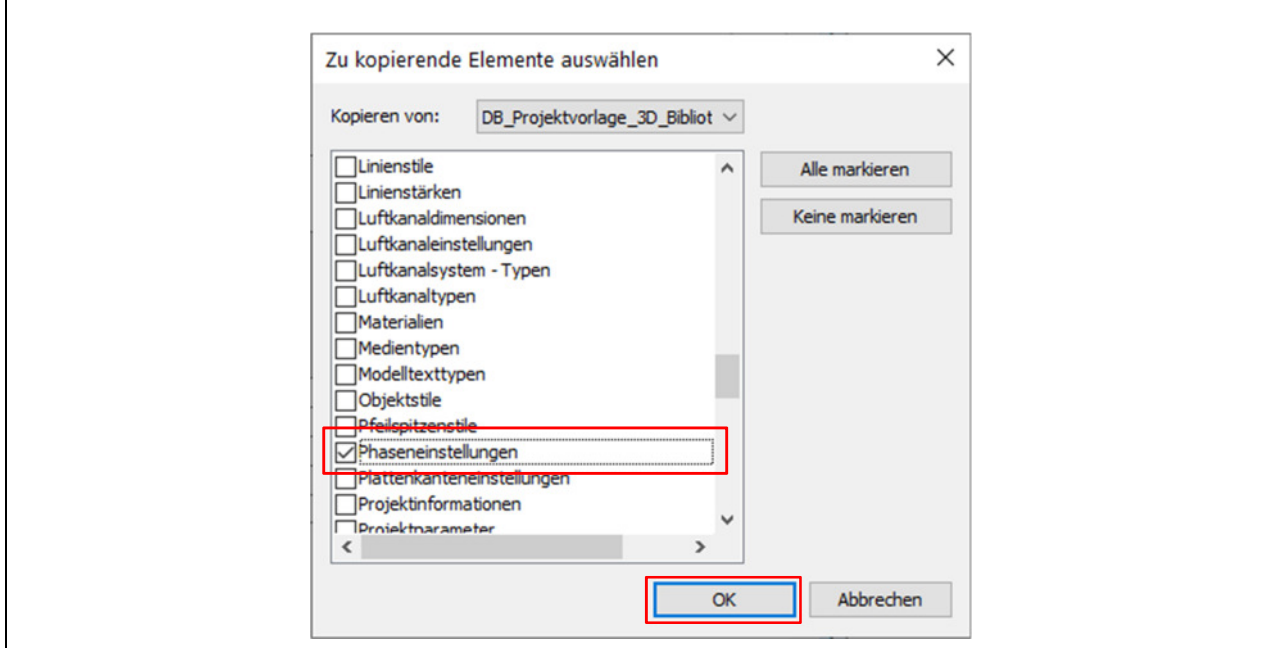

6. Navigieren sie mit Hilfe des Scrollbalkens nach unten und wählen Sie nur die "Phaseneinstellungen"

(Bei dieser Variante, Eigenschaften von einem Projekt in ein anderes zu übernehmen, können Sie immer nur die komplette Kategorie übernehmen und keine einzelnen Familien oder Einstellungen.)

7. Bestätigen Sie Ihre Auswahl mit einem Klicken auf "OK".

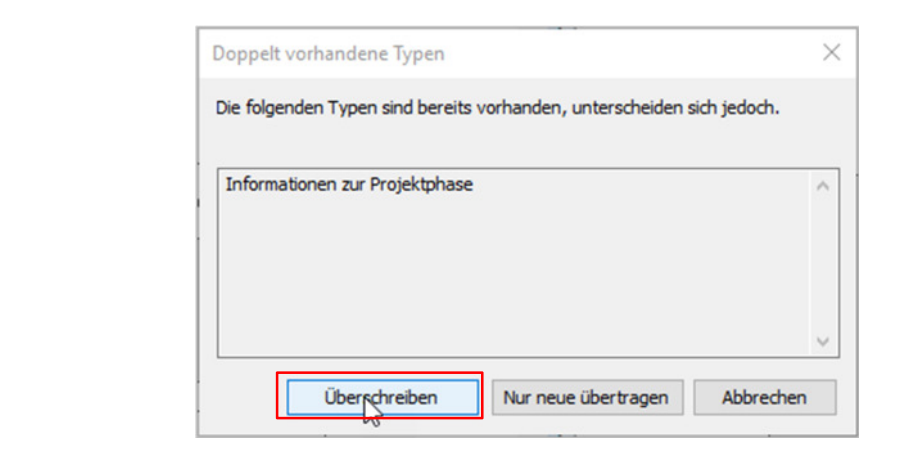

8. Falls das Dialogfeld "Doppelt vorhandene Typen" angezeigt wird, wählen Sie die Optionen: "Überschreiben" (Überträgt alle neuen Projektstandards und überschreibt duplizierte Typen.)

### **2.4 Phaseneinstellung**

In diesem Abschnitt werden Ihnen die Einstellungen der Phasen (Projektphasen, Phasenfilter, und Graphische Überschreibungen) näher erklärt.

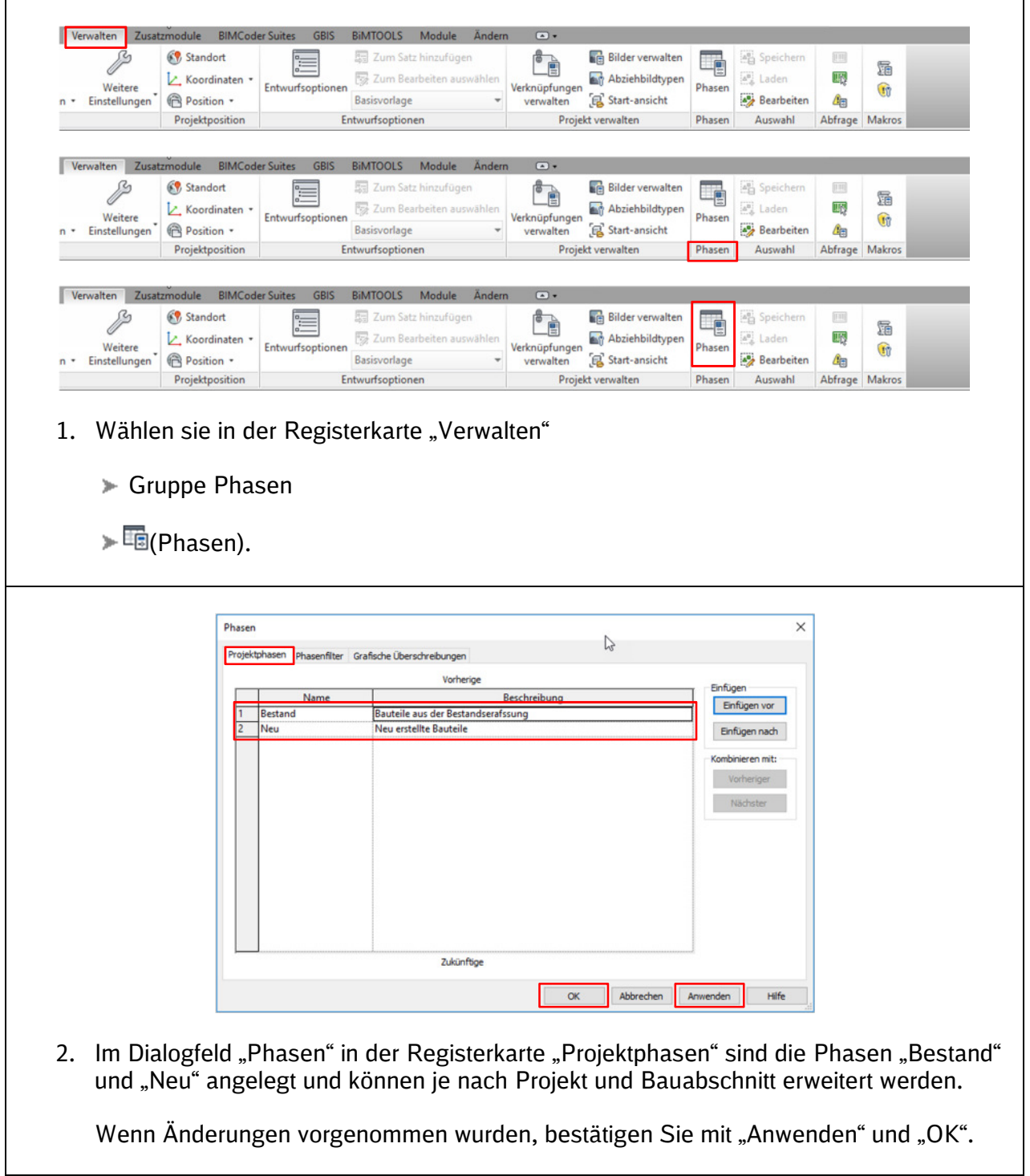

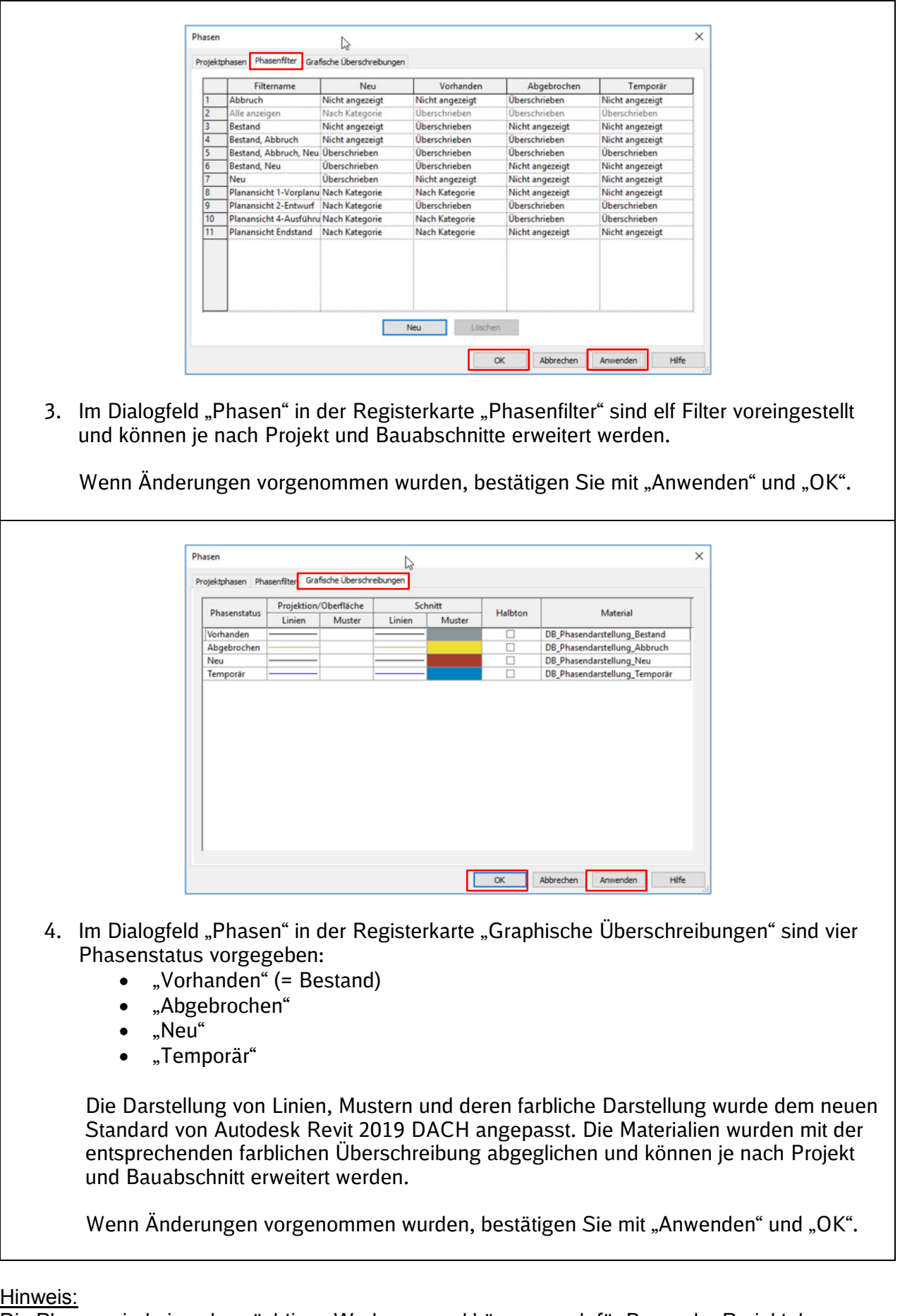

Die Phasen sind ein sehr mächtiges Werkzeug und können auch für Bau- oder Projektphasen verwendet werden. Auf Grund der daraus resultierenden komplexen Phasenfilter Struktur, empfehlen wir für die Bau- oder Projektphasen eigenen Parametern, Filter und Ansichtsvorlagen anzulegen.

### **3 Geschossdecken**

Bei Veränderungen der Bahnsteigausstattung war es bisher sehr zeitaufwändig die adaptiven Familien bzw. die damit verbundenen Verschneidungen der Objekte anzupassen. Um diesen Prozess zu optimieren, wurden in den Templates Geschossdecken mit Schraffuren zur Verfügung gestellt.

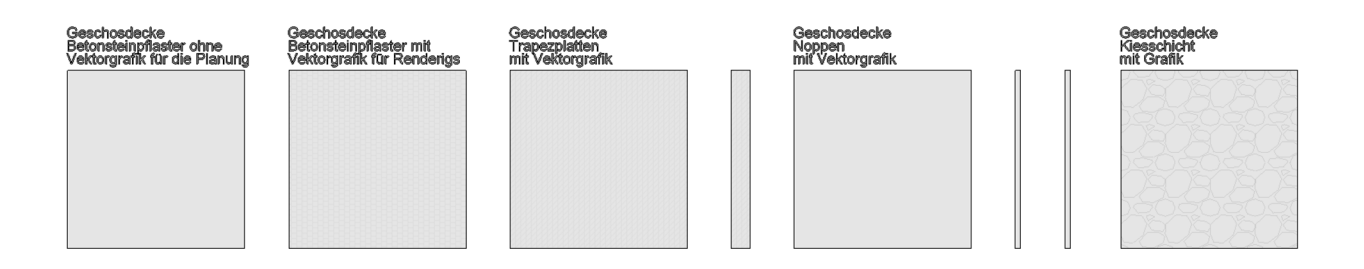

### **3.1 Bearbeiten der Geschossdeckenkontur**

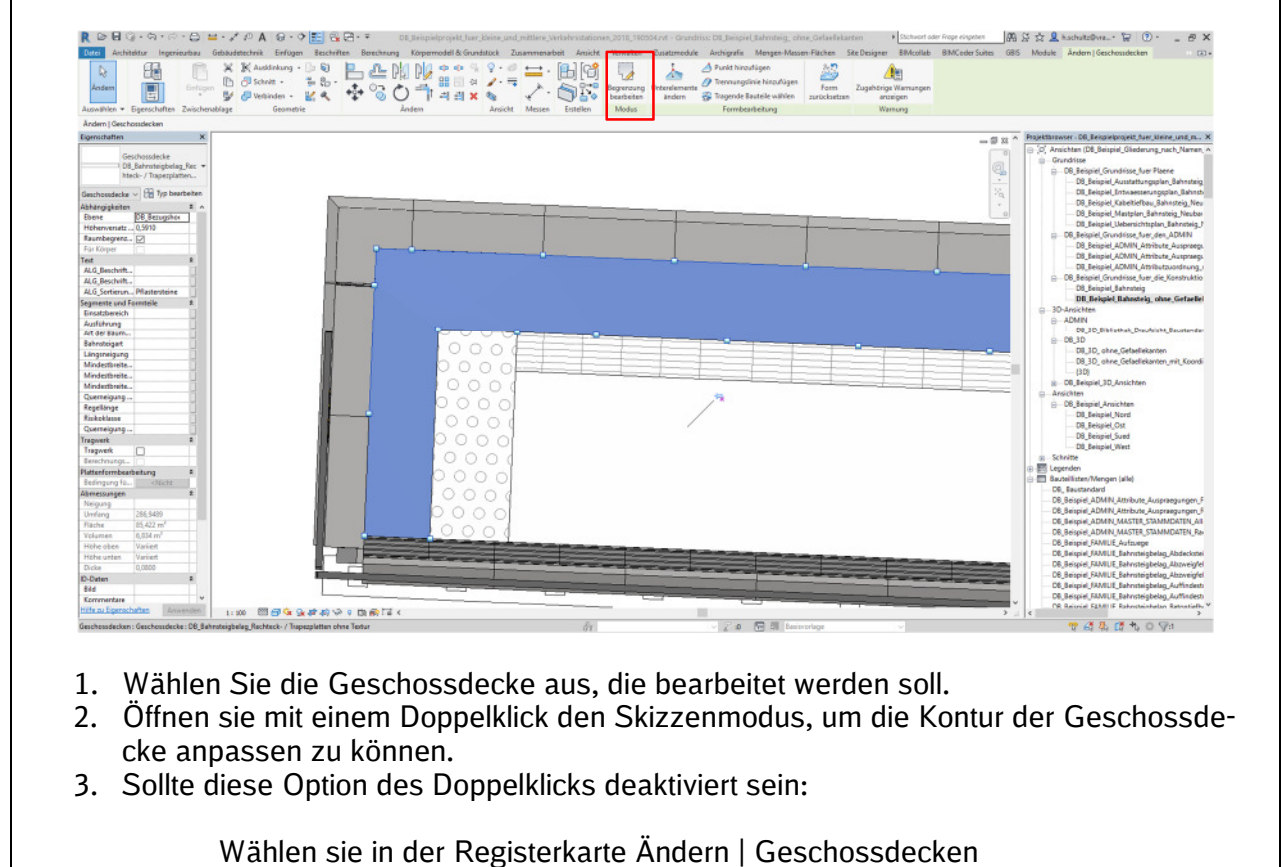

Gruppe Modus

 $\blacktriangleright$  (Begrenzung bearbeiten).

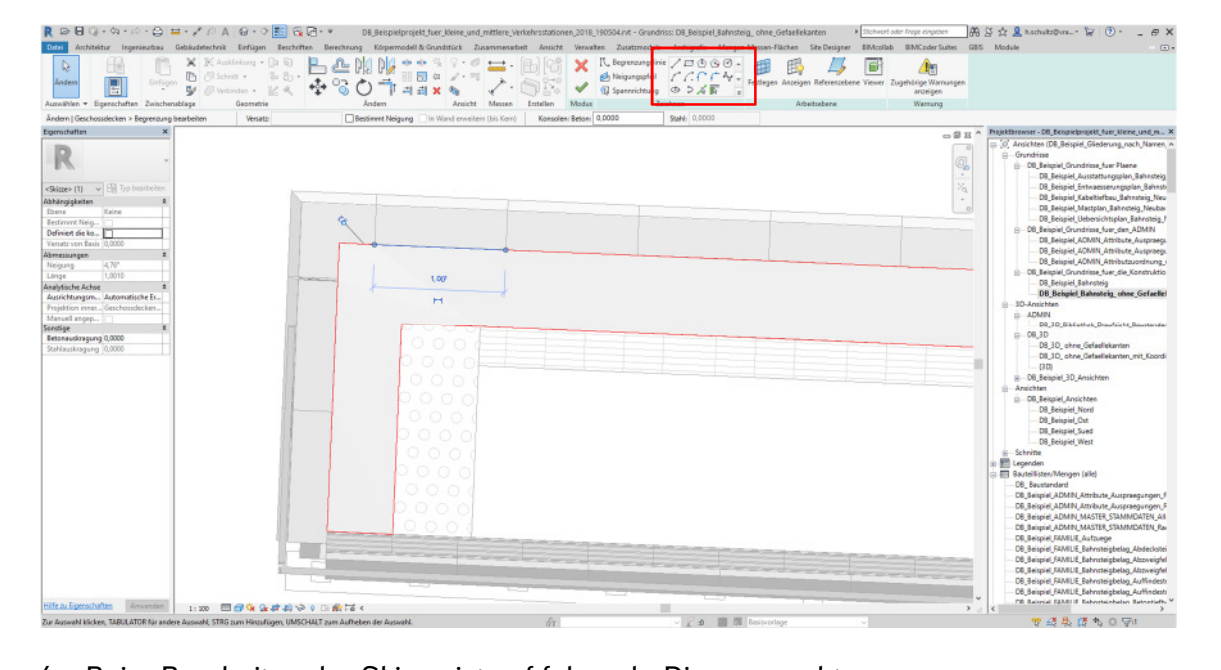

- 4. Beim Bearbeiten der Skizze ist auf folgende Dinge zu achten:
	- Es ist jeder Endpunkt von Objekten zu berücksichtigen, um später die Gefällekanten darzustellen.
	- Die Skizze muss immer aus einem oder mehreren geschlossenen Schleifen, die nicht ineinandergreifen, bestehen.

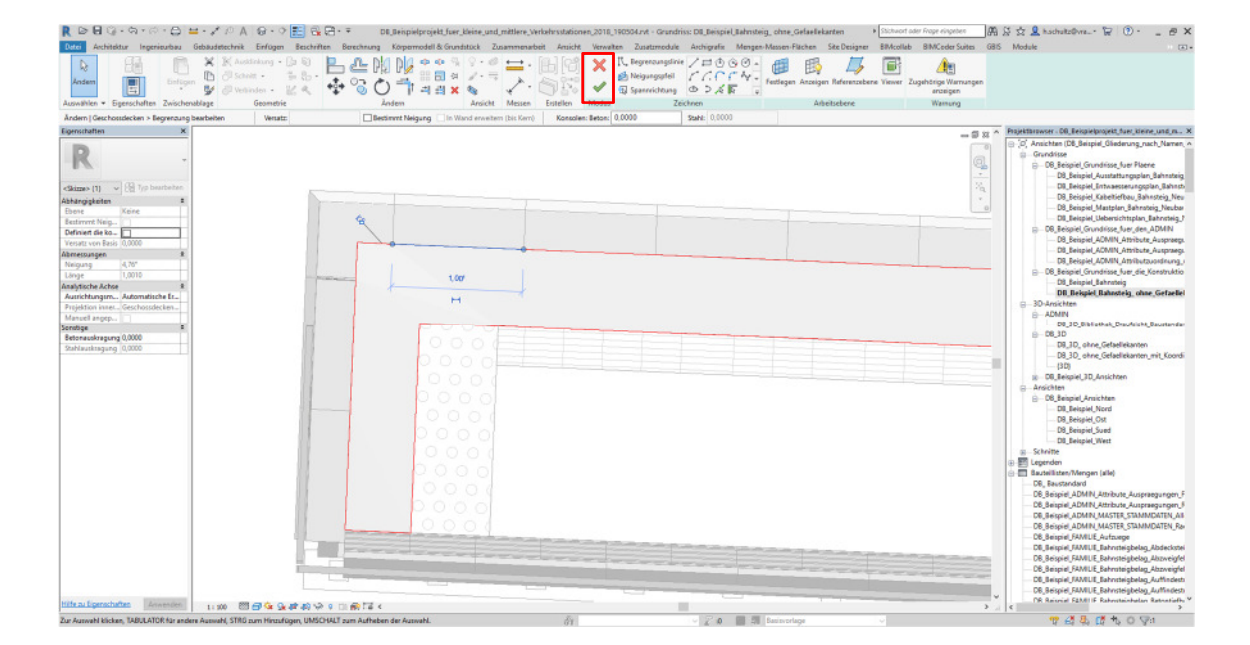

- 5. Zum Bestätigen der Skizze klicken Sie in der Registerkarte Ändern | Geschossdecken Gruppe Modus
	- $\blacktriangleright\blacktriangleleft$  (Bearbeitungsmodus beenden).

### **3.2 Bearbeiten der Geschossdeckenhöhen**

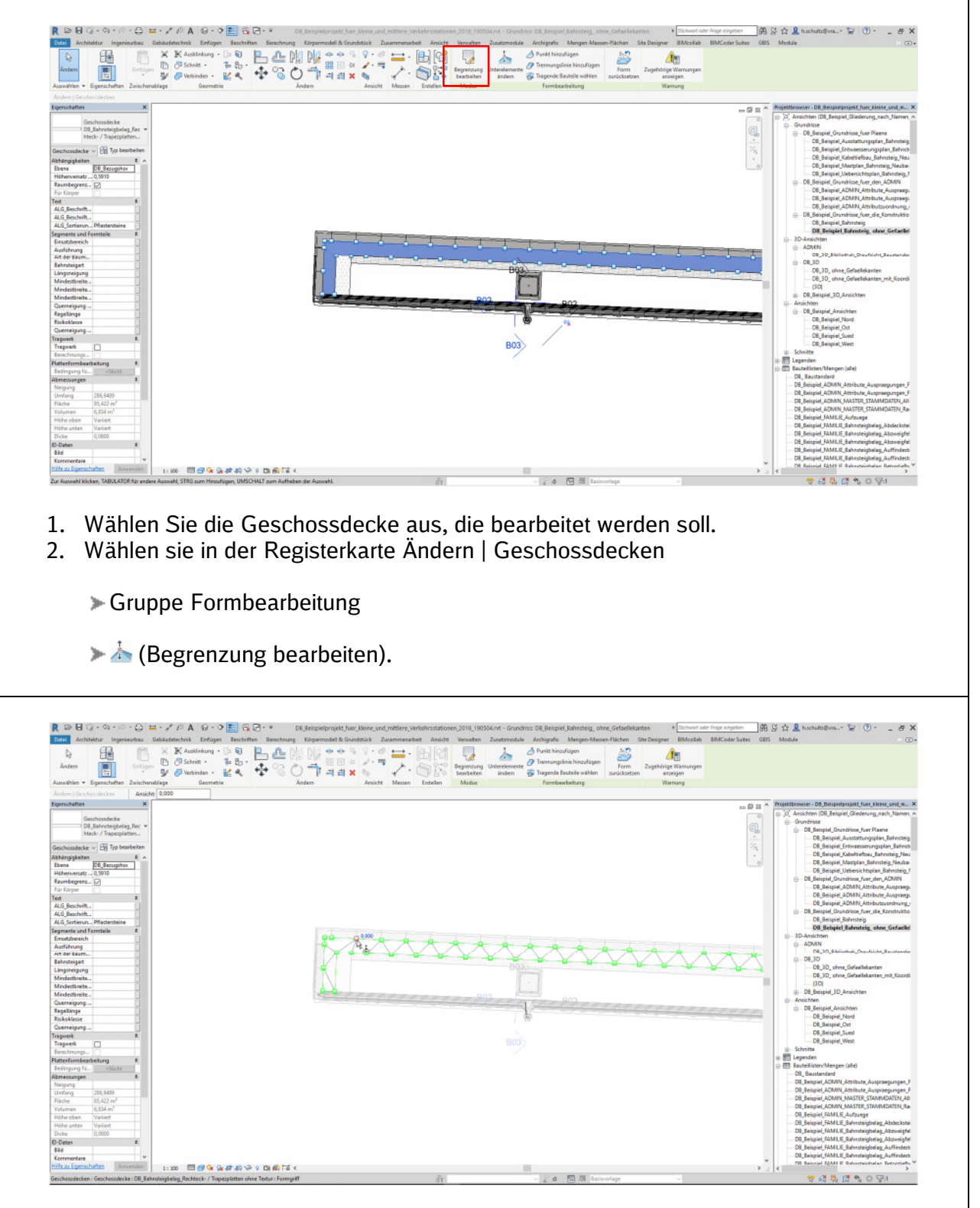

- 3. In diesem Modus können sie jeden Endpunkt, der zuvor erstellten Linie, auswählen und eine andere Höhe geben, um so Gefällekanten zu erzeugen.
- 4. Um diesen Modus zu verlassen, klicken sie auf die "ESC" Taste.

### **4 Geländer**

Die Geländer wurden zum 21.06.2019 überarbeitet. Die Nutzung des Geländers "DB S01 Fuellstabgelaender\_Verankerung\_Kurzpfosten\_mit\_Stirnplatte\_1000x2000mm.rfa" mit dem Typ "DB\_S01\_Fuellstabgelaender\_Endelement\_Links\_S18\_Pfostenverankerung\_an\_Treppenoeffnung" bedarf einer kurzen Erklärung für die individuellen Möglichkeiten in der Anpassung.

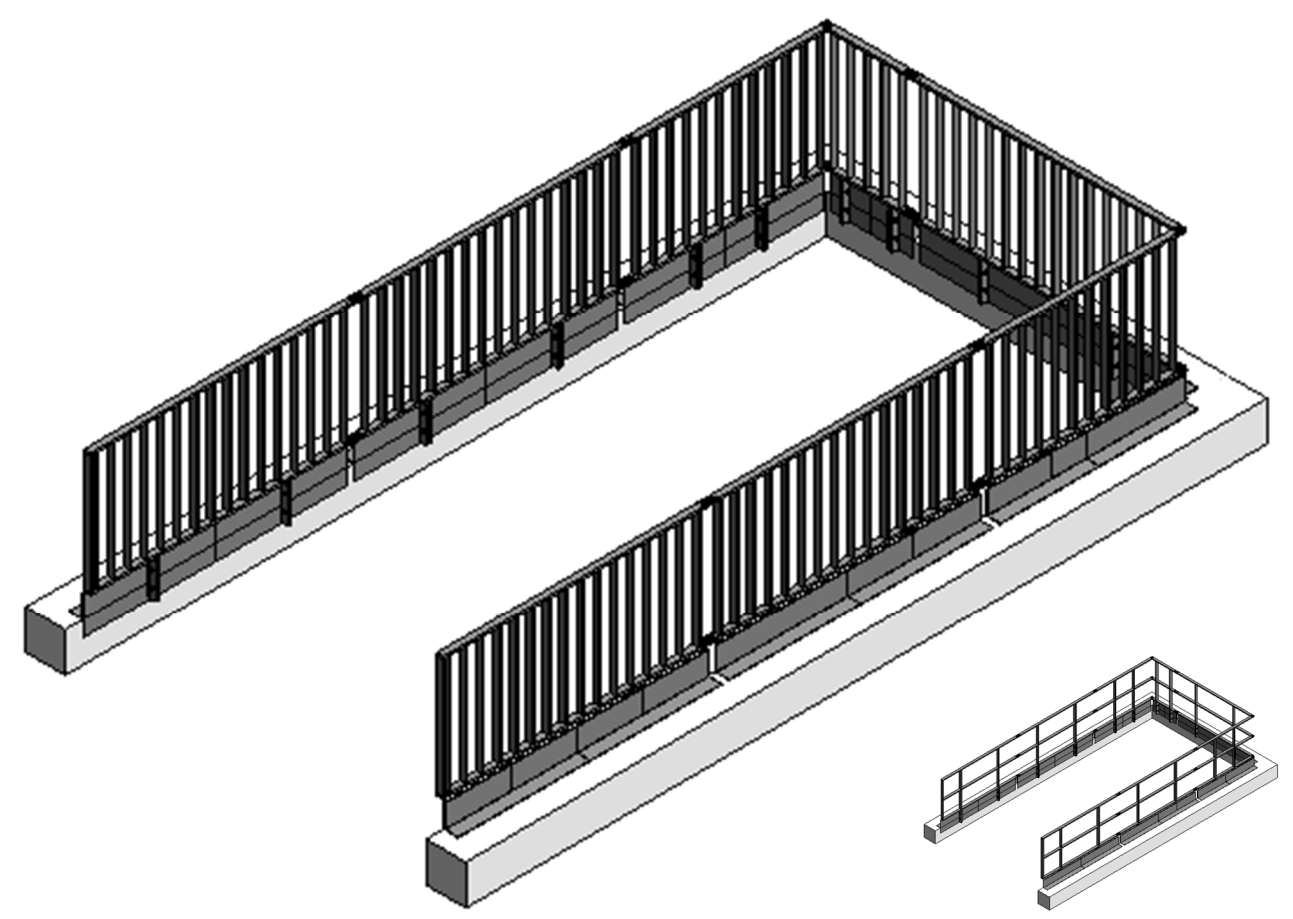

Nach dem Absetzen der Familien können die Kantenbleche ausgerichtet werden.

Für das Ausrichten der Bleche können sie die Fangfunktion an den Enden (Doppelpfeil) oder den  $\overline{A}$ nderungsbefehl  $\overline{B}$  "Ausrichten" verwenden.

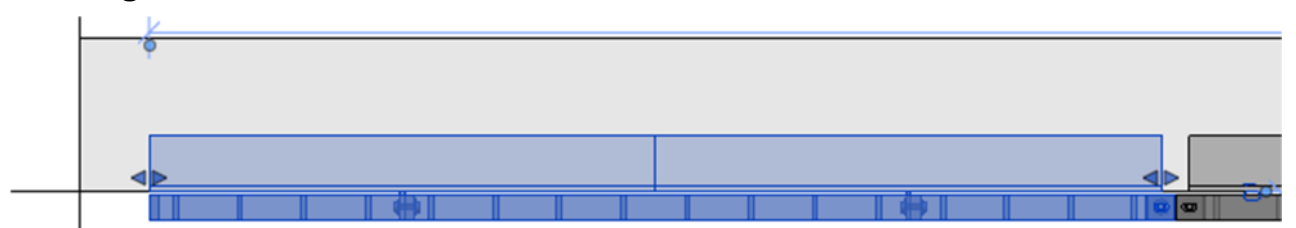

Die optimierte Vorgehensweise zum Verschieben des gesamten Geländers ist über die Funktion <sup>+</sup> "Verschieben" möglich.

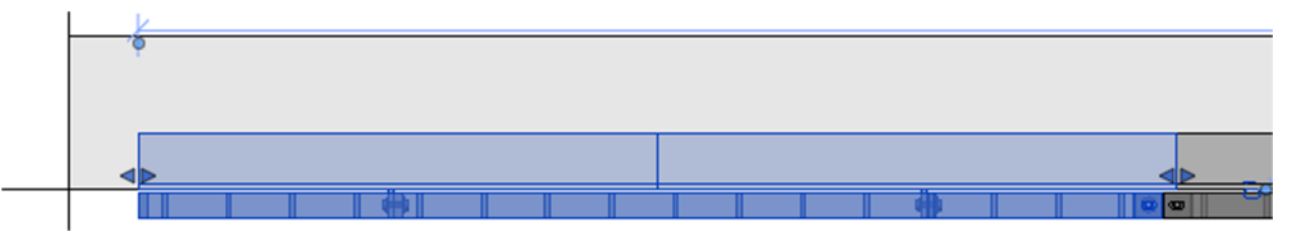

### **5 Projektvorlage und Bauteilbibliothek DB S&S**

Ab der Version 2017 sind die Projektvorlagedatei in "DB\_Projektvorlage\_fuer\_kleine\_und\_mittlere Verkehrsstationen\_2017" und in die Bauteilbibliothek "DB\_Projektvorlage\_3D\_Bibliothek\_2017" geteilt. Die Teilung verringert die Datengröße der Projekte und bietet die Möglichkeit der Visualisierung der DB Bauteilbibliothek. Die Bibliothek wurde in die Bereiche "Baustandard", "Beispiele / Baugruppen" und "weiterer Content" aufgeteilt.

Um den Bereich "Beispiele/Baugruppen" mit Vorschlägen von häufig verwendeten Bauteilkombinationen zu füllen, senden sie uns bitte Vorschläge an unsere Mailadresse BIM-Team\_SuS@deutschebahn.com.

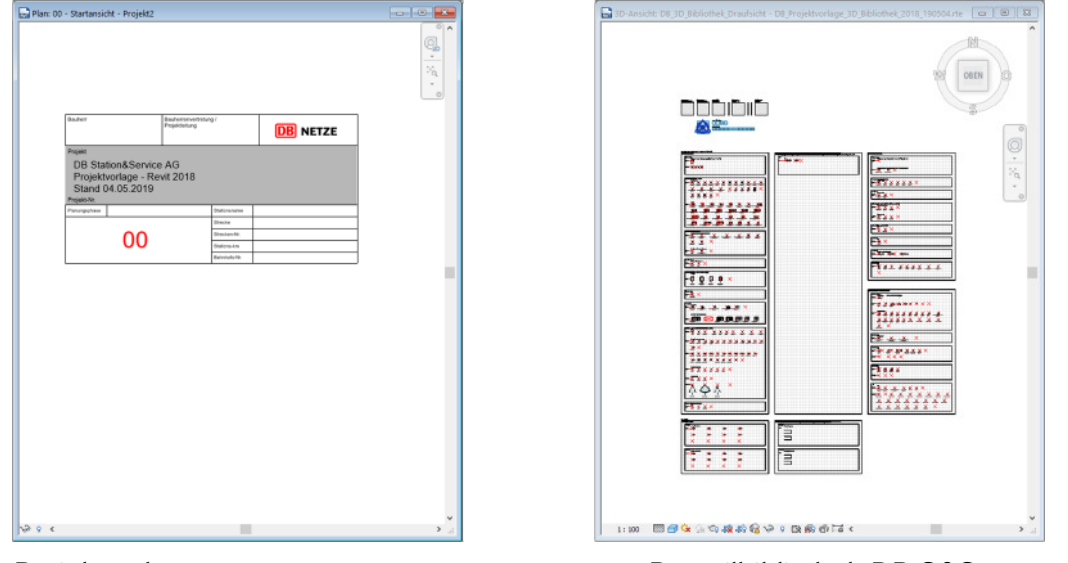

Projektvorlage Bauteilbibliothek DB S&S

### **5.1 Ebenen**

In der Projektvorlage "DB\_Projektvorlage\_fuer\_kleine\_und\_mittlere\_Verkehrsstationen\_2017" sind 4 Ebenen "Oberkante max. Dach", "Oberkannte max. Bahnsteig", "Oberkante max. Gleis" und "Entwässerung" angelegt. Sie beschreiben, wie in dem Ebenennamen ersichtlich, immer den höchsten Punkt bezogen auf das Dach, den Bahnsteig, das Gleis oder die Entwässerung.

#### **5.2 Ursprung der Vorlagen**

In der Projektvorlage "DB\_Projektvorlage\_fuer\_kleine\_und\_mittlere\_Verkehrsstationen\_2017" und die Bibliothek "DB\_Projektvorlage\_3D\_Bibliothek\_2017" wurden zwei auf der Spitze stehenden Pyramiden abgesetzt. Dieser Koordinationskörper ermöglicht es den Ursprung der Vorlage bzw. den absoluten Nullpunkt sichtbar zu machen und erleichtert das Zusammenarbeiten bei einer Modellstruktur mit mehreren Teilmodellen.

#### **5.3 Qualitätsansichten**

In der Projektvorlage "DB\_Projektvorlage\_fuer\_kleine\_und\_mittlere\_Verkehrsstationen\_2017" wurde beispielhaft eine 3D-Ansicht mit der Einfärbung nach Baustandard bereitgestellt.

#### **5.4 Bauteillisten**

In der Projektvorlage "DB\_Projektvorlage\_fuer\_kleine\_und\_mittlere\_Verkehrsstationen\_2017" wurde beispielhaft eine Bauteilliste mit der Einfärbung nach Baustandard bereitgestellt.

### **6 Koordinaten**

In Revit wird mit drei Koordinatensystemen (Projektursprung, Projektbasispunkt und Vermesserpunkt) gearbeitet.

### **6.1 Grundlage**

Beim Im- und Export von Daten über verschiedene Schnittstellen, kann leider nicht immer definiert werden, welches Koordinatensystem verwendet werden soll. Daher muss ein geeigneter Workflow über Schnittstellen erarbeitet, dokumentiert sowie kommuniziert werden.

#### **6.2 Projektursprung**

Der Projektursprung definiert den absoluten Ursprung (0,0,0) der Zeichnung.

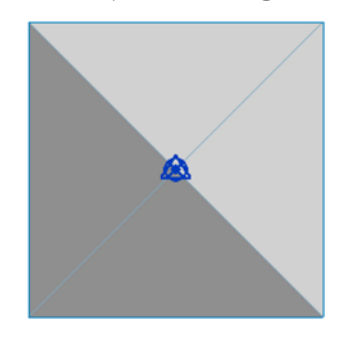

Er wird im Projekt mit Hilfe des Koordinationskörpers - zwei auf der Spitze stehenden Pyramiden - dargestellt.

Beim Projektstart liegen in der Projektvorlage "DB\_Projektvorlage fuer kleine und mittlere Verkehrsstationen 2017" und die Bibliothek "DB\_Projektvorlage\_3D\_Bibliothek\_2017" alle drei Koordinaten auf dem absoluten Nullpunkt "0,0,0".

### **6.3 Projektbasispunkt**

Der Projektbasispunkt definiert den Ursprung (0,0,0) des **Projekt**koordinatensystems und einen gemeinsamen Punk bei mehreren Referenzen (Bauabschnitte, Gebäude, …).

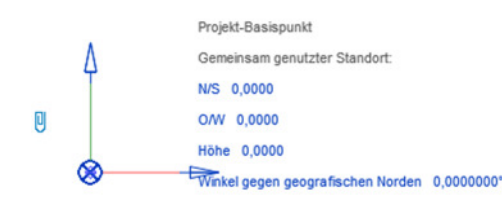

Die Koordinaten geben den Abstand zum Vermessungsbezugsystem (Vermessungspunkt) an. In der Zusammenarbeit mit anderer BIM/CAD-Software empfehlen wir diesen Punkt am Ursprung der Datei zu belassen.

#### **6.4 Vermesserpunkt**

Der Vermesserpunkt gibt einen bekannten Punkt in der **realen Umgebung** an, z.B. einen geodätischen Messpunkt. Der Vermessungspunkt dient dazu, die Gebäudegeometrie in anderen Koordinatensystemen dazustellen.

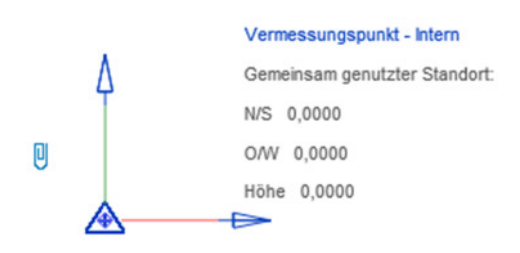

In den meisten Fällen liegt der Punkt auf "0.0.0" wenn im Projekt Koordinaten verwendet werden, die einen globalen Bezug (UTM, GK, …) haben. Bei der Verwendung von regionalem Bezugsystem oder Teilbereichen aus dem globalen Bezug, müssen diese Koordinaten beim Projektstart eingegeben werden.

**6.5 Koordinateneingabe** 

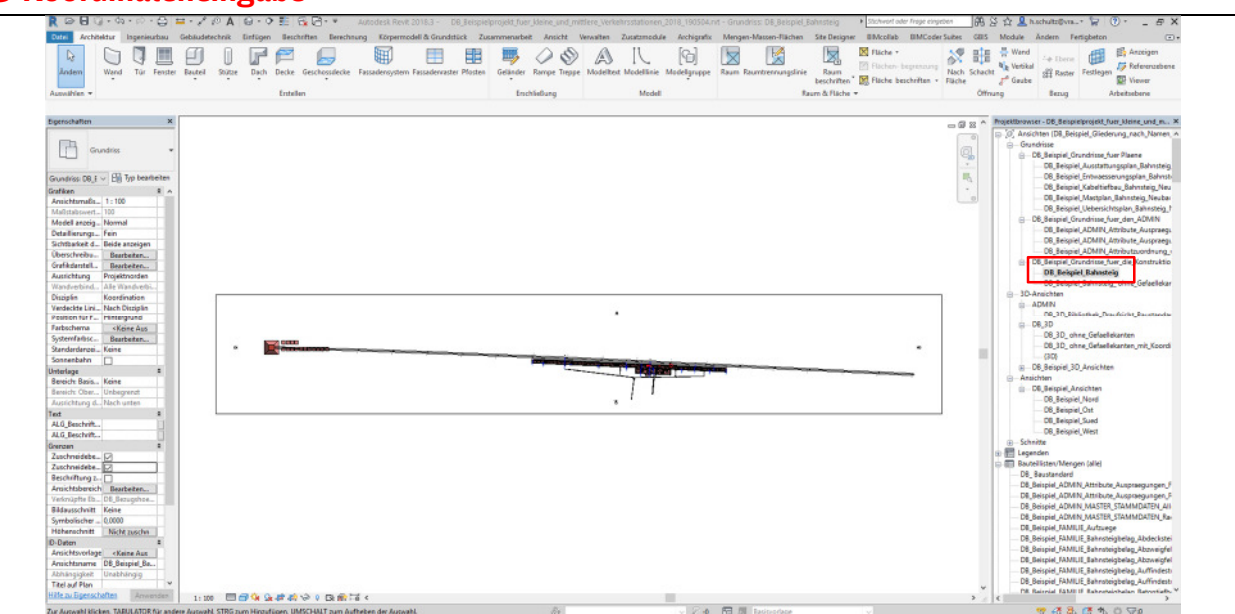

### 1. Öffnen Sie Ihr Projekt, Ihre Vorlage oder das Beispielprojekt und wechseln sie in den Grundriss "DB\_Bahnsteig" (Im Beispielprojekt = "DB\_Beispiel\_Bahnsteig").

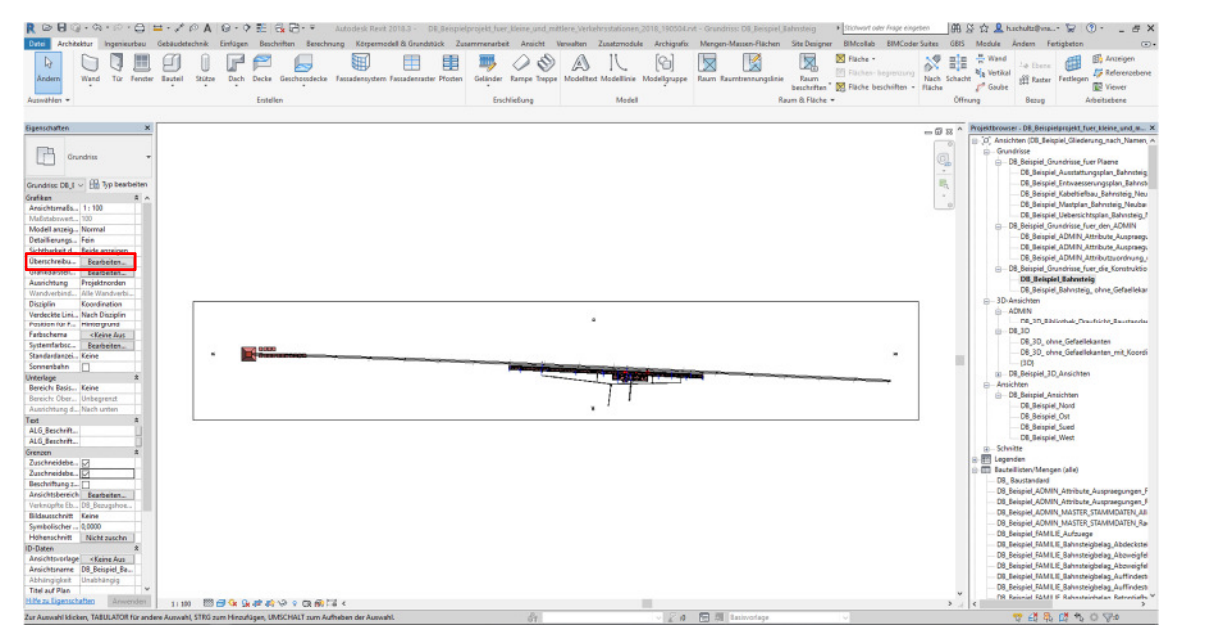

2. Geben Sie über die Tastatur "VV" ein, um das Dialogfeld "Überschreibungen Sichtbarkeiten/Grafiken für Grundriss: "DB\_Bahnsteig" (Im Beispielprojekt = "DB\_Beispiel\_Bahnsteig") zu öffnen.

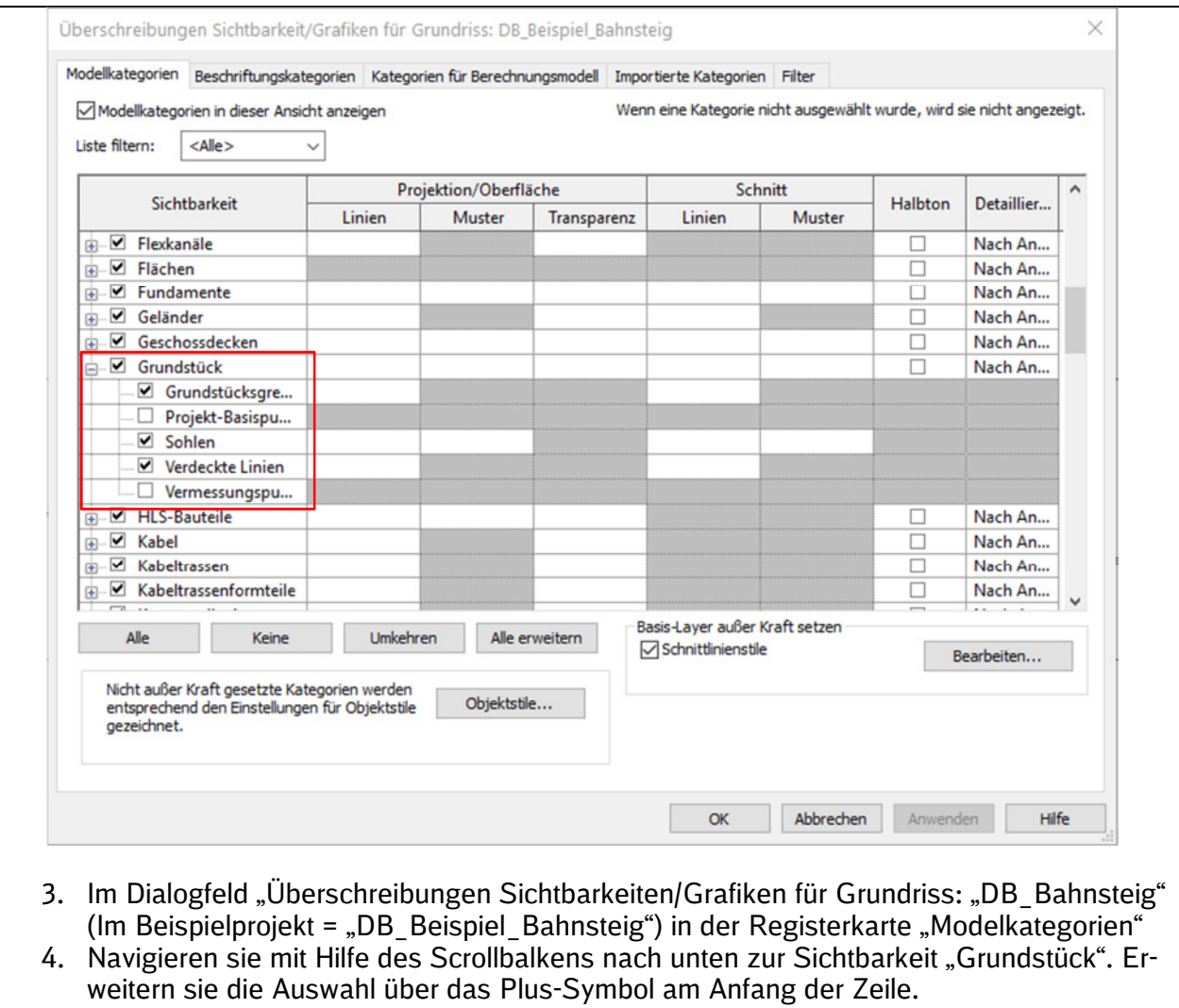

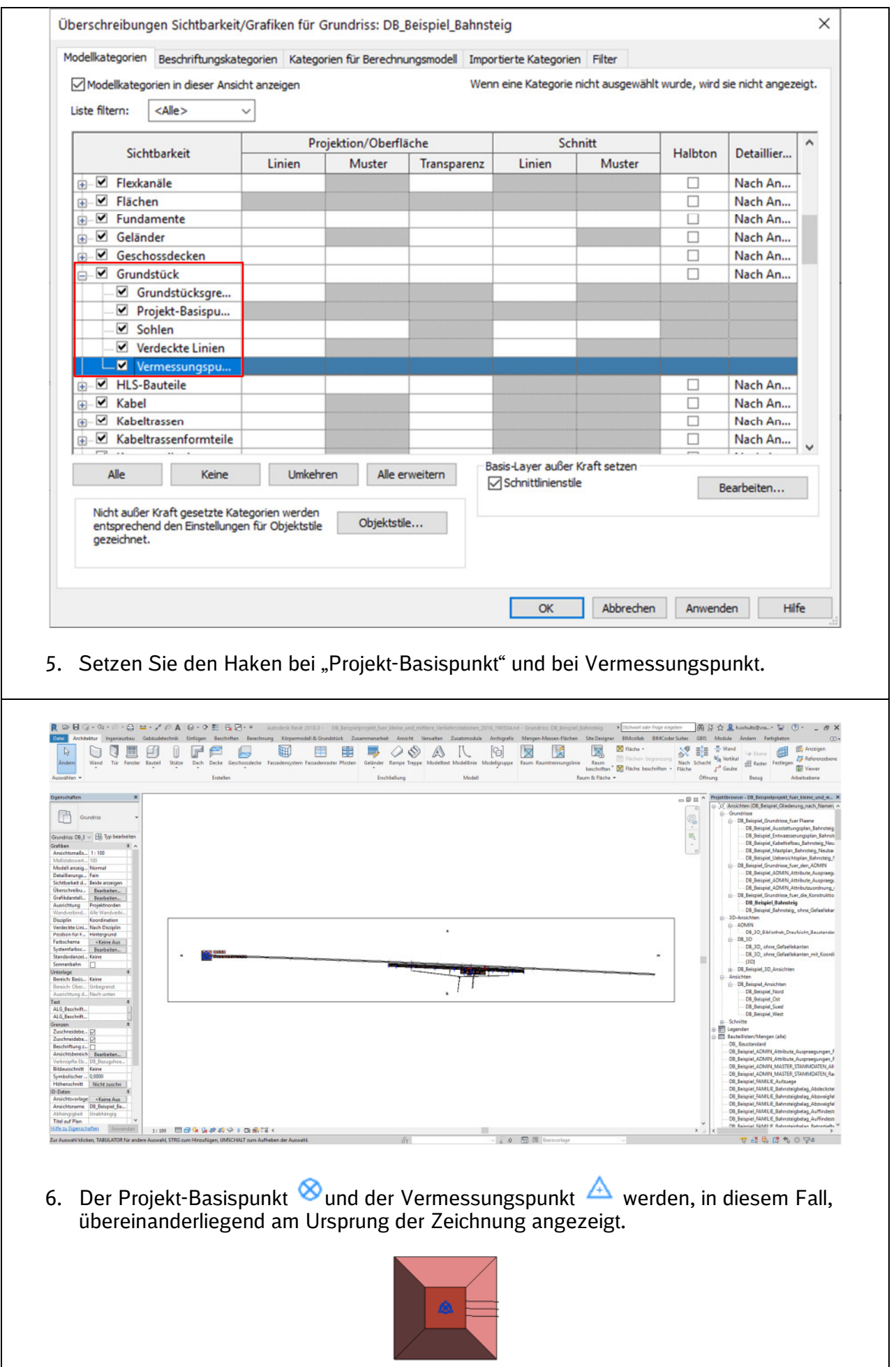

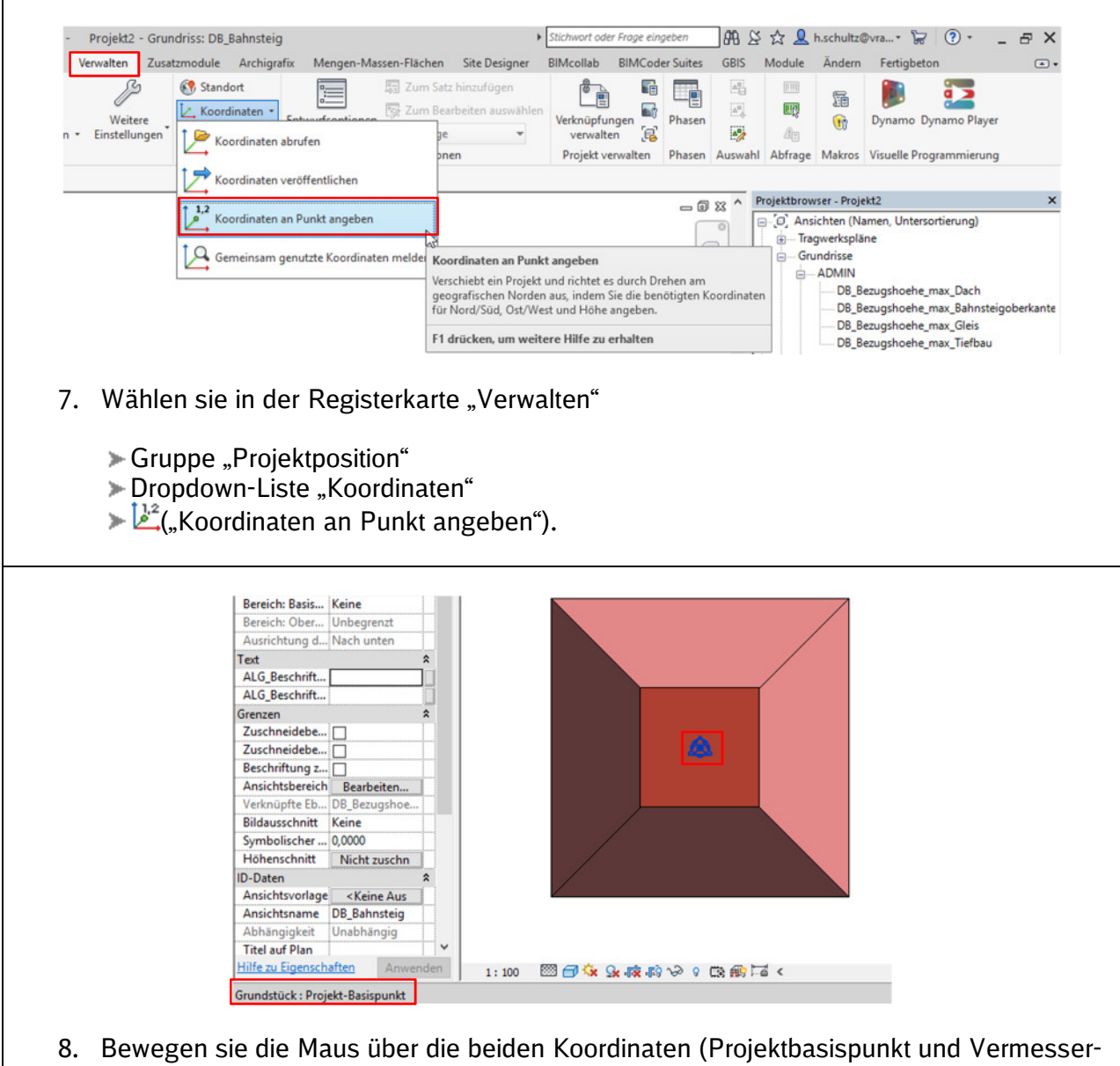

- punkt). 9. Wählen Sie mit der Tabulatortaste so lange bis in der Statuszeile unten Links "Projekt-
- Basispunkt" angezeigt wird. Bestätigen Sie ihre Auswahl mit der linken Maustaste.

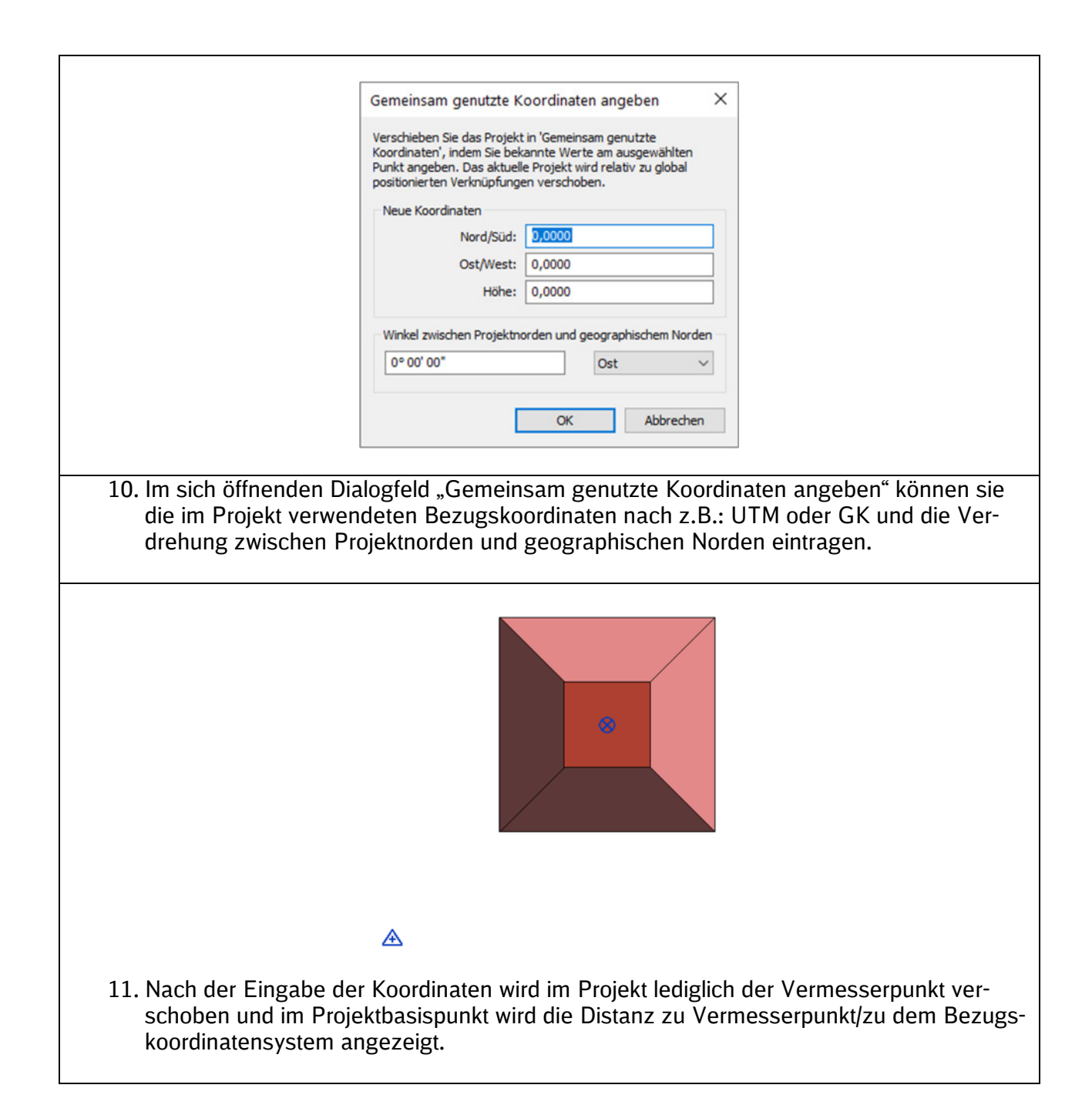

Nach dem Eingeben der Koordinaten werden alle Ansichten (Pläne haben keinen Bezug zum Koordinatensystem) beim Export mit Bezug zum Vermesserpunkt ausgegeben.